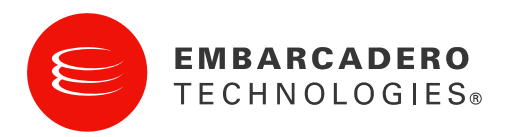

# Embarcadero® ToolCloud for XE

Quick Start Guide

ToolCloud 1.7.1 for DBArtisan® XE Last Published February 22, 2010

© 2010 Embarcadero Technologies, Inc. Embarcadero, the Embarcadero Technologies logos, and all other Embarcadero Technologies product or service names are trademarks or registered trademarks of Embarcadero Technologies, Inc. All other trademarks are property of their respective owners.

This software/documentation contains proprietary information of Embarcadero Technologies, Inc.; it is provided under a license agreement containing restrictions on use and disclosure and is also protected by copyright law. Reverse engineering of the software is prohibited.

If this software/documentation is delivered to a U.S. Government Agency of the Department of Defense, then it is delivered with Restricted Rights and the following legend is applicable:

Restricted Rights Legend Use, duplication, or disclosure by the Government is subject to restrictions as set forth in subparagraph (c)(1)(ii) of DFARS 252.227-7013, Rights in Technical Data and Computer Software (October 1988).

If this software/documentation is delivered to a U.S. Government Agency not within the Department of Defense, then it is delivered with Restricted Rights, as defined in FAR 552.227-14, Rights in Data-General, including Alternate III (June 1987).

Information in this document is subject to change without notice. Revisions may be issued to advise of such changes and additions. Embarcadero Technologies, Inc. does not warrant that this documentation is error-free.

Embarcadero Technologies, Inc. is a leading provider of award-winning tools for application developers and database professionals so they can design systems right, build them faster and run them better, regardless of their platform or programming language. Ninety of the Fortune 100 and an active community of more than three million users worldwide rely on Embarcadero products to increase productivity, reduce costs, simplify change management and compliance and accelerate innovation. The company's flagship tools include: Embarcadero® Change Manager™, CodeGear™ RAD Studio, DBArtisan®, Delphi®, ER/Studio®, JBuilder® and Rapid SQL®. Founded in 1993, Embarcadero is headquartered in San Francisco, with offices located around the world. Embarcadero is online at www.embarcadero.com.

L7. 313 LA TROBE STREET MELBOURNE VIC 3000 **AUSTRALIA** 

ASIA-PACIFIC HEADQUARTERS CORPORATE HEADQUARTERS EMEA HEADQUARTERS 100 CALIFORNIA STREET, 12TH FLOOR SAN FRANCISCO, CALIFORNIA 94111

YORK HOUSE 18 YORK ROAD MAIDENHEAD, BERKSHIRE SL6 1SF, UNITED KINGDOM

## QUICK START GUIDE TO EMBARCADERO® TOOLCLOUD FOR XE

This guide tells you how to install Embarcadero ToolCloud, including the Embarcadero License Center (ELC), and get them up and running for use with Embarcadero XE products. It assumes you are familiar with Embarcadero XE product descriptions.

For the latest update of this document, see http://docs.embarcadero.com/products/all\_access/.

- Requirements
- $\bullet$  [Step 1 Obtaining the Installer](#page-3-0)
- [Step 2 Installing the ToolCloud and Embarcadero License Center](#page-3-1)
- [Step 3 Logging into the ToolCloud Administration Console](#page-5-0)
- [Step 4 Setting Up Licenses in the ToolCloud](#page-6-0)
- [Step 5 Named or Concurrent Licenses?](#page-6-1)
- [Step 6 Setting Up Named Network Users in the ToolCloud](#page-7-0)
- [Step 7 Setting Up Named Network Users in the ELC](#page-8-0)
- [Step 8 Downloading XE Applications to the Product Repository](#page-9-0)
- [Step 9 Distributing the ToolBox to Product Users](#page-9-1)
- [Step 10 Configuring Product Catalog Updates](#page-10-0)
- [Step 11 Changing the ToolCloud Administrator Password](#page-11-0)

**NOTE:** For complete information on using the ToolCloud, see the *ToolCloud Administration Guide, Embarcadero License Center Administration Guide,* and *ToolBox User Guide*, available from the **Start** menu or your Embarcadero representative. For wiki FAQs, see [http://docwiki.embarcadero.com/AllAccess/en/Main\\_Page.](http://docwiki.embarcadero.com/AllAccess/en/Main_Page)

#### TOOLCLOUD REQUIREMENTS

Minimum requirements:

- Intel Pentium III 1.2 GHz processor or higher
- 1 GB of RAM
- 100 MB of hard disk space for the ToolCloud
- At least 8GB is recommended for the repository of initial and future product downloads
- High resolution monitor (1024 x 768), 16-bit display or greater
- Microsoft Windows XP Professional (x86-32, Win32), Microsoft Windows Server 2003, or Microsoft Windows Vista
- Internet Explorer 7 or later, or Mozilla Firefox
- Java Runtime Environment, version 1.5 (provided by the installer, if you do not already have it installed)
- The ToolCloud requires ports 8005 and 9001 for Tomcat and other internal processes.

#### DBARTISAN XE REQUIREMENTS

Minimum requirements:

- Intel Pentium III 1.2 GHz processor or higher
- 500 MB of RAM
- 500 MB of hard disk space
- Microsoft Windows 7 or Vista, with Administrator group membership or an Administrator token required for installation
- Microsoft Windows XP, with Administrator group membership required for installation
- Internet Explorer 5.5 or later

For additional DBArtisan information, including database support, see the **DB Artisan User** [Guide](http://docs.embarcadero.com/products/dbartisan/dbartisan8.7/DBArtisan%20User%20Guide.pdf).

#### <span id="page-3-0"></span>STEP 1 – OBTAINING THE INSTALLER

<span id="page-3-1"></span>Obtain the installer from your Embarcadero representative. Most commonly, you will receive an email containing instructions including how to download the installer.

### STEP 2 – INSTALLING THE TOOLCLOUD AND ELC

- 1. Quit all programs.
- 2. Launch the ToolCloud installer and click **Next**.
- 3.  $\,$  Read the terms of the license agreement, and if you agree select **I Agree** and click  $\,$  Next.  $\,$
- 4. If you do not have Embarcadero License Center (ELC) installed on your machine, click Next. Otherwise, clear the box and click Next.
- 5. The ELC installer opens. Click Next.
	- a. Select I accept the terms of the License Agreement and click **Next**.
	- b. Accept the default installation folder and click Next.
	- c. Accept the default Typical installation and click Next.
	- d. If there is no recent Java VM already installed, install the Java VM specifically for ELC. **Search**. Select a pre-existing VM from the list and click **Next**. Note: The host name of Otherwise, select Choose a Java VM already installed on this system, and click the Java VM is the name used when creating .slip license files for Embarcadero products.
	- e. Accept the default Program Group for the icons and click **Next**.
	- f. Review the Summary and click Install.
	- g. When the installer prompts for configuration, click **Next**.
	- h. Accept the check box to enable logging in ELC and click **Next**.
	- i. Normally, you run the ELC as a Windows service and select the check box.  $\,$ Alternatively, you can decide to keep the default, not to install as a Windows service, and click Next.
	- j. The installer displays the Server Host Name and Server IP Address, which are later used by the license hosting site to create configuration files to manage licenses. Write down this information for later use and click Next.
	- k. Select the check box to start the ELC and click **Next**.
	- l. You want to configure the Reporting Engine, so click **Next**.
	- m. The final ELC installation screen displays the directory where the application was installed. Note this for future reference. Click **Done**. The ToolCloud installer returns.
- 6. Accept the default installation directory and click Next.
- 7. Provide a new valid listening port for network communication. Write down the port number for later use.

**Note***: Do not use 8005 or 9001*. The ToolCloud automatically uses ports 8005 and 9001 for Tomcat and other internal processes.

- 8. The ToolCloud distributes products through a shared repository created during installation. The Installer grants read-only access rights to everyone in order to provide a shared network directory from which products can be distributed. Normally you should accept the default and click Next. If there are specific restrictions for creating share directories, you can choose an existing shared directory.
- 9. The installer is ready to install. Click Next.
- 10. The installer prompts you to enable automatic updates. Do not enable updates at this time. You can configure this option later. Click Next.
- 11. Click **Next** to install the ToolCloud. Click **Finish** to complete.

#### <span id="page-5-0"></span>STEP 3 – LOGGING INTO THE TOOLCLOUD ADMIN CONSOLE

1. From the machine onto which you installed the ToolCloud, open a browser and go to the URL:

<http://localhost/aaserver>

If you gave it a port number other than 80 during installation, use:

http://localhost:<port\_number>/aaserver.

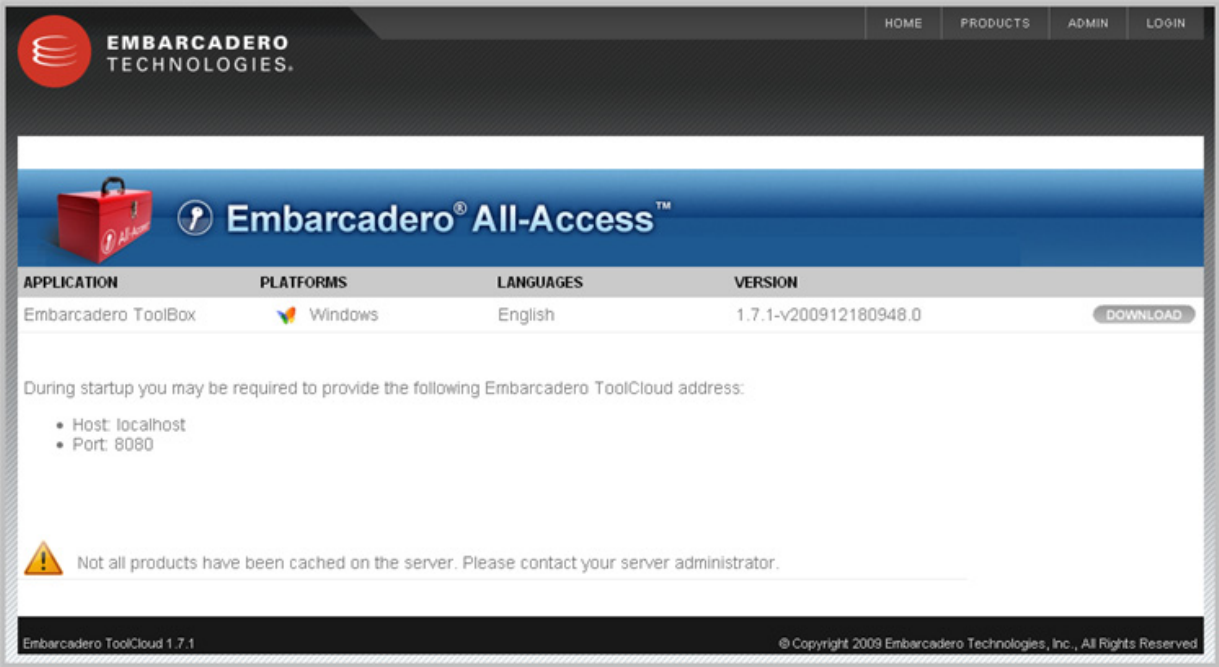

- 2. At the top of the ToolCloud HOME page, click ADMIN.
- 3. Enter your login credentials. By default, the initial login is "admin" and the password is "admin".
- 4. Click Login. The ADMIN page opens.

#### <span id="page-6-0"></span>STEP 4 – SETTING UP LICENSES IN THE TOOLCLOUD

1. In the LICENSES menu of the ADMIN page, click Retrieve Licenses.

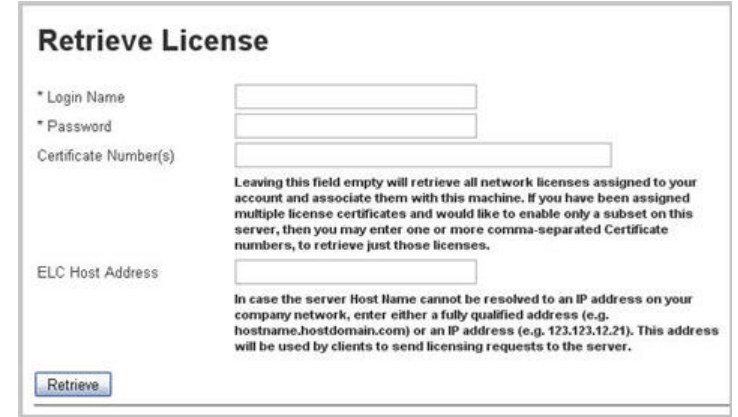

- 2. Enter your login ID and password, as supplied to you by Embarcadero.
- 3. Enter the license certificate number, as supplied to you by Embarcadero.
- 4. Enter the ELC host address name or IP number, as you previously noted in Step 2.
- 5. Click Retrieve.

The license or licenses will be registered with the ToolCloud and the ELC.

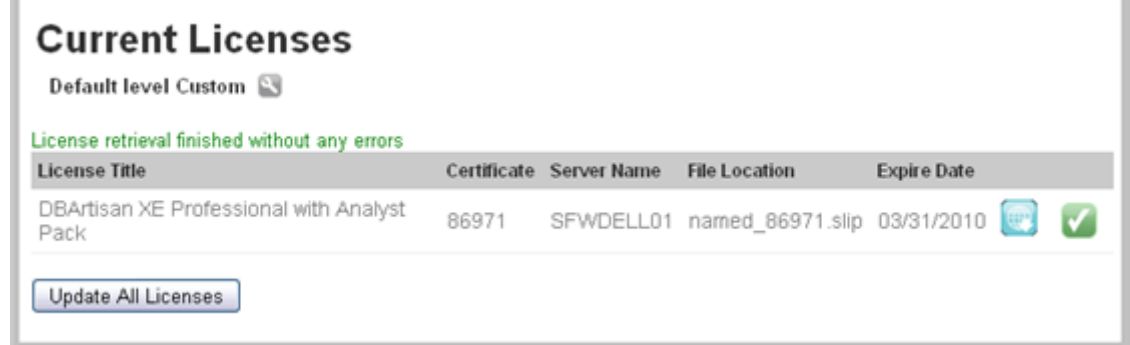

#### <span id="page-6-1"></span>STEP 5 – NAMED OR CONCURRENT LICENSES?

- If you have named network licenses, proceed to Steps 6 and 7. You must set up users in both the ToolCloud and the ELC.
- If you have concurrent network licenses, you do not need to set up specific users. When a user connects to the ToolCloud from the ToolBox, the ToolCloud will provide access to its concurrent licenses. You can skip to Step 8.

#### <span id="page-7-0"></span>STEP 6 – SETTING UP NAMED NETWORK USERS IN THE **TOOLCLOUD**

For named network licenses, you add a user or users to the ToolCloud.

- 1. On the ADMIN page, click Import Users.
- 2. Select Create user.

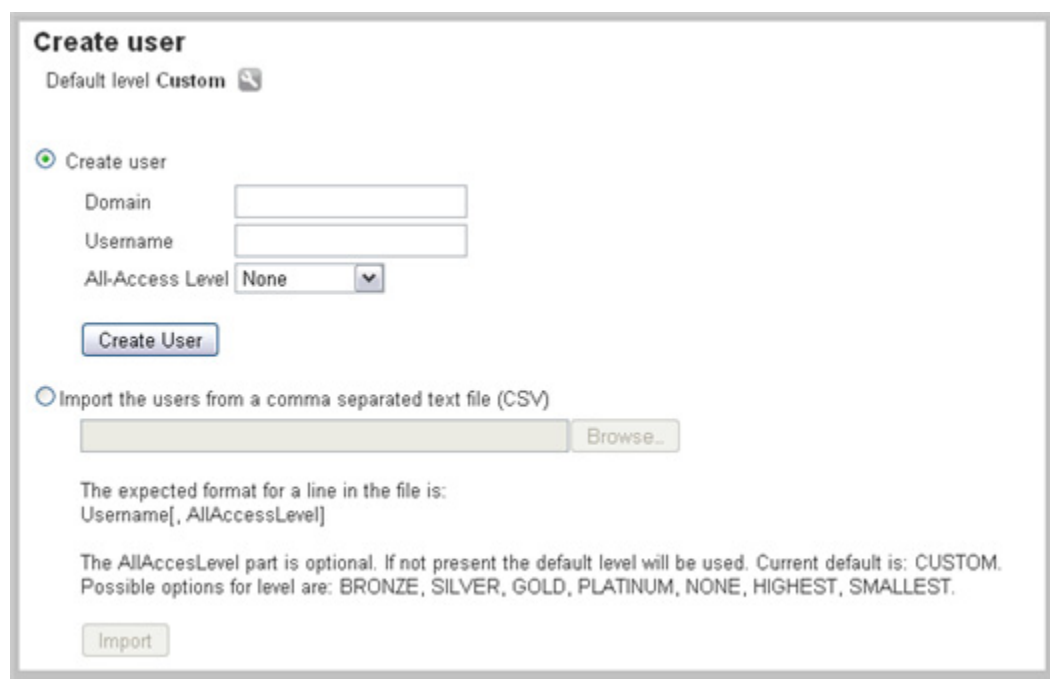

- 3. Enter a network domain and user name.
- 4. If you are using All-Access, select an All-Access level to match the type of license you want to provide to the user. If you select choose the default, None, then the default access level specified in the Current Licenses page will apply.
- 5. Click Create User. The ToolCloud displays the user you have created.

#### Import users

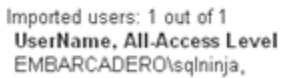

#### <span id="page-8-0"></span>STEP 7 – SETTING UP NAMED NETWORK USERS IN THE ELC

For named network licenses, you need to add the exact same user or users to the ELC as you added to the ToolCloud in Step 6.

- 1. On the ADMIN page, click Embarcadero License Center.
- 2. Enter your login credentials. By default, the initial login is "admin" and the password is "admin".
- 3. Select Named Users.
- 4. Click Add entry.

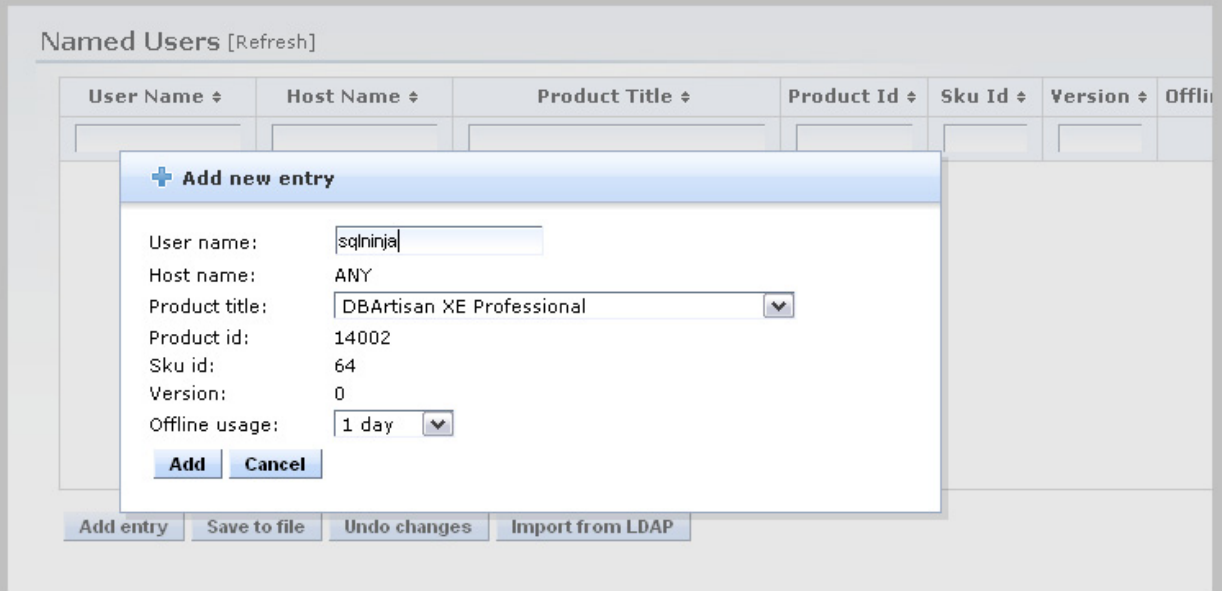

- 5. Enter a user name that matches one in Step 5.
- 6. Click Add.
- 7. Click Save to file.

#### <span id="page-9-0"></span>STEP 8 – DOWNLOADING XE APPLICATIONS TO THE PRODUCT REPOSITORY

In the ToolCloud, the ADMIN page lists products along with their status.

- 1. Click the name of the product you want. The **Product:...** page opens.
- 2. Click Cache Product version or Cache all versions.

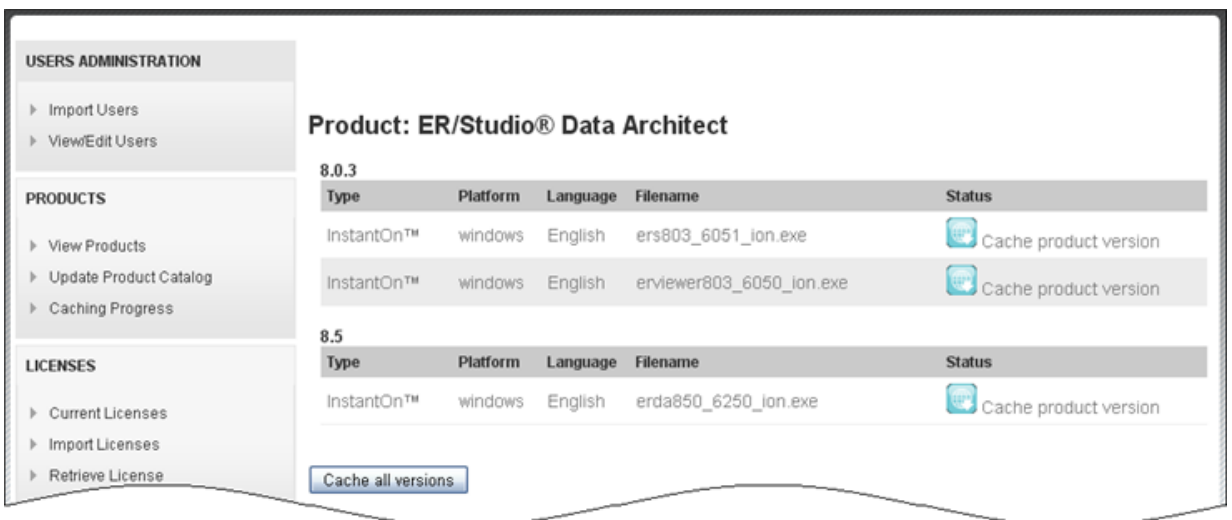

#### <span id="page-9-1"></span>STEP 9 – DISTRIBUTING THE TOOLBOX TO PRODUCT USERS

Product users access software from the ToolCloud using the ToolBox. Have them follow these instructions, and substitute the correct values for the ToolCloud host name and port:

- 1. Connect to the ToolCloud at: http://<serverhostname>:<portnumber>/aaserver
- 2. The ToolCloud HOME page lists the ToolBox. Click Download.
- 3. Save the ToolBox InstantOn to disk; the location depends on your browser setting.
- 4. After the copy completes, click Yes to launch the ToolBox. Subsequent launches will originate from the local machine.

Products that are not available are grayed out in the ToolBox interface.

Click the wrench icon to configure the InstantOn launch and installation options.

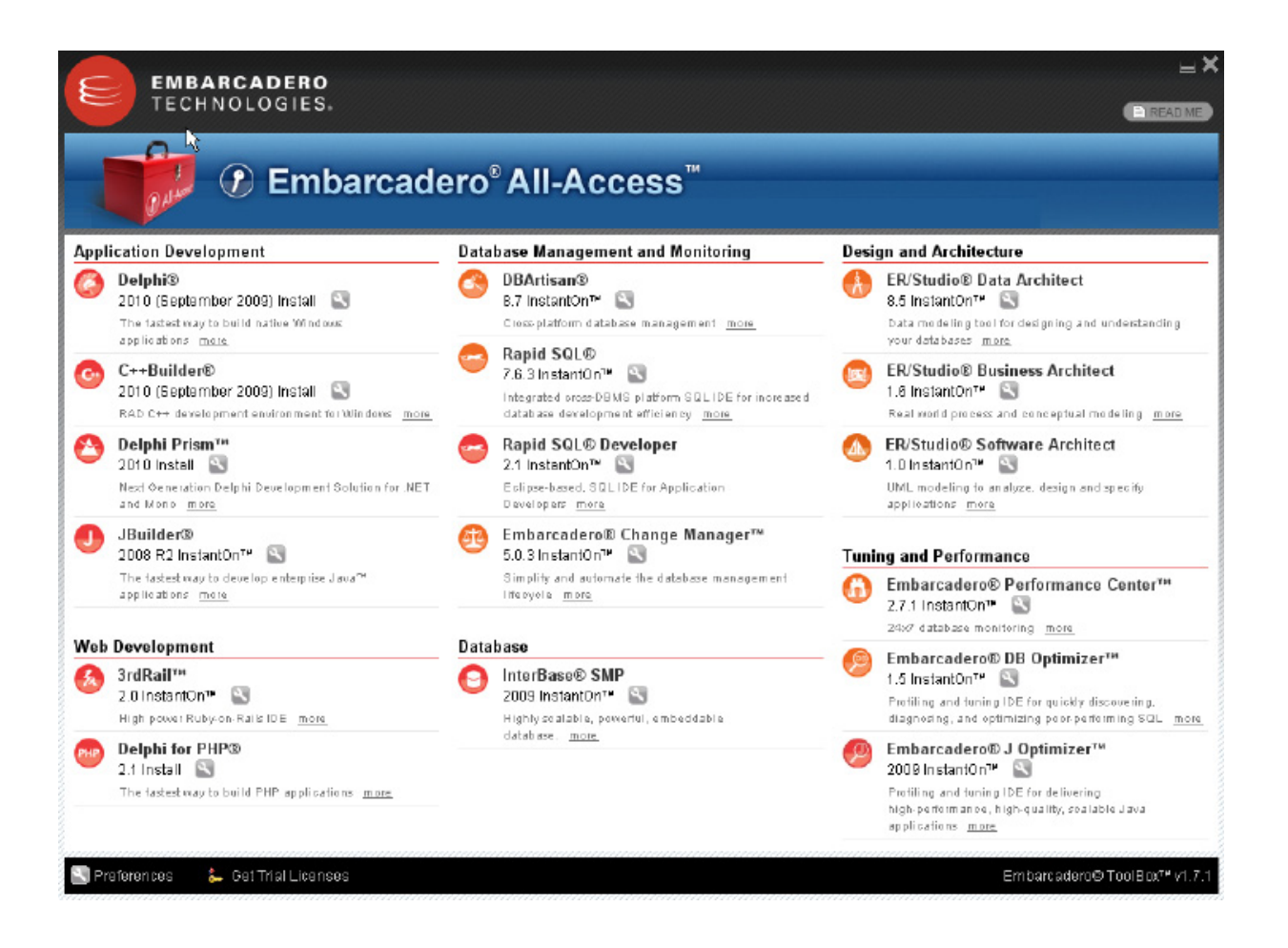

## <span id="page-10-0"></span>STEP 10 – CONFIGURING PRODUCT CATALOG UPDATES

Set the ToolCloud behavior for obtaining product updates from Embarcadero.

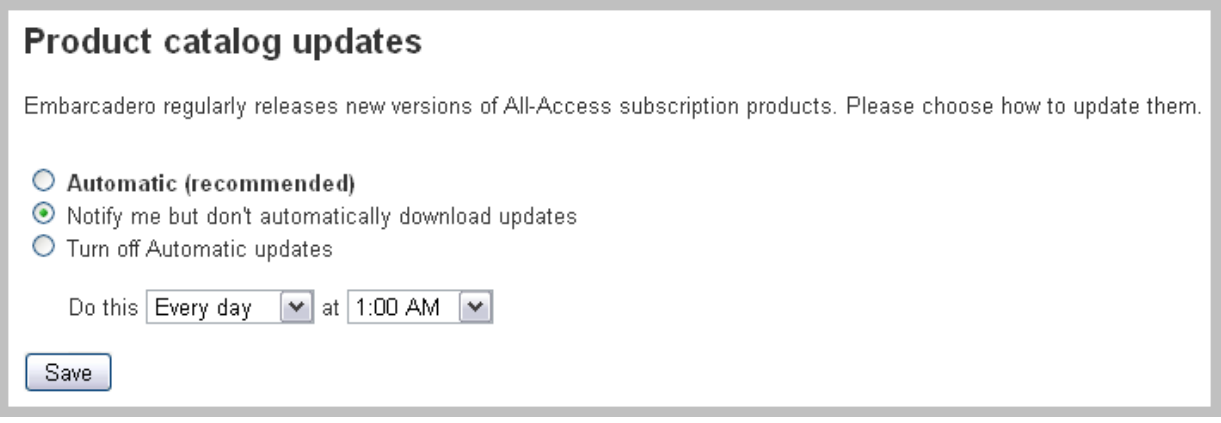

- 1. In the PRODUCTS menu of the ToolCloud ADMIN page, click Update Product Catalog.
- 2. Select the option you want for getting updates.
- 3. If you select Automatic or Notify..., specify the frequency and time for notifications.

4. Click Save. If you selected Automatic or Notify..., the NOTIFICATIONS button will display the number of new messages in red text. Click NOTIFICATIONS to see the messages.

#### <span id="page-11-0"></span>STEP 11 – CHANGING THE TOOLCLOUD ADMINISTRATOR PASSWORD

Most commonly, you will have internal policies about software passwords. Using your company guidelines, change the Administrator password.

- 1. At the top of the ToolCloud HOME page, click CHANGE PASSWORD.
- 2. Enter the new password.
- 3. Click Save.

**Note**: Do not forget the Administrator password, as the system cannot recover it for you. Write it down and store it in a secure location.

#### **Click-and-Run with Embarcadero® InstantOn™**

In addition to the standard installation executables for ToolCloud products, Embarcadero provides InstantOn versions of each product. InstantOn installers provide click-and-run functionality for a product, to simplify deployment and enable side-by-side versioning. InstantOn executables are also ideal in lockeddown desktop environments because they do not affect system files or system registry settings.

InstantOn files use a technique called application virtualization to run within their own space without sharing DLLs or system-wide settings that could conflict with other applications. Application data, including configuration and license information, is stored locally on the hard disk, separate from the executable itself. InstantOn executables run on the local machine and are launched from either the local hard drive or the network using the ToolBox.

In a ToolCloud-centered environment, also called network mode, InstantOn applications are provisioned and licensed by the ToolCloud (leveraging the Embarcadero License Center) and then accessed using the ToolBox. In this scenario, the ToolCloud can obtain software updates from Embarcadero servers and make them available to the ToolBox.

In a ToolBox-centered environment, also called workstation mode, the ToolBox downloads products directly from Embarcadero. Users license the products using the Embarcadero Developer Network (EDN). See the *All-Access ToolBox User Guide* for more information.

Using InstantOn executables on a shared ToolCloud avoids the need to keep multiple machines updated with new versions. By keeping the ToolCloud version up to date, users will automatically gain access to the latest versions of the products.

InstantOn executables launched from the ToolCloud benefit from application streaming, because the application will begin to open before the product has been fully downloaded. However, a user who needs frequent access to an application should run the file locally, which is typically faster than running it from the ToolCloud.